# **Diffusion Module (DICTRA) Quick Start Guide - Console Mode**

**Thermo-Calc Version 2024a**

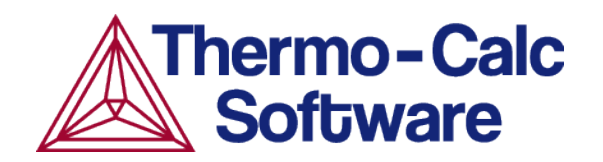

Copyright 2024 Thermo-Calc Software AB. All rights reserved.

Information in this document is subject to change without notice. The software or database described in this document is furnished under a license agreement or nondisclosure agreement. The software or database may be used or copied only in accordance with the terms of those agreements. You can read more on our [website](https://thermocalc.com/terms-and-conditions-for-the-purchase/).

Thermo-Calc Software AB Råsundavägen 18, SE-169 67 Solna, Sweden +46 8 545 959 30 https://thermocalc.com/

# **Introduction to the Diffusion Module (DICTRA)**

The Diffusion Module (DICTRA) is an Add-on Module to the Thermo-Calc software package. It is used for simulation of diffusion controlled transformations in multicomponent systems. The simulations are both time- and space-dependent.

The Diffusion Module (DICTRA) is suitable for solving diffusion problems that include a moving boundary (so-called *Stefan problems*). The multicomponent diffusion equations in the various regions of a material are solved under the assumption that thermodynamic equilibrium holds locally at all phase interfaces. The concentration fields only vary along one spatial coordinate, but the geometry may be either planar, cylindrical or spherical.

#### **In this section:**

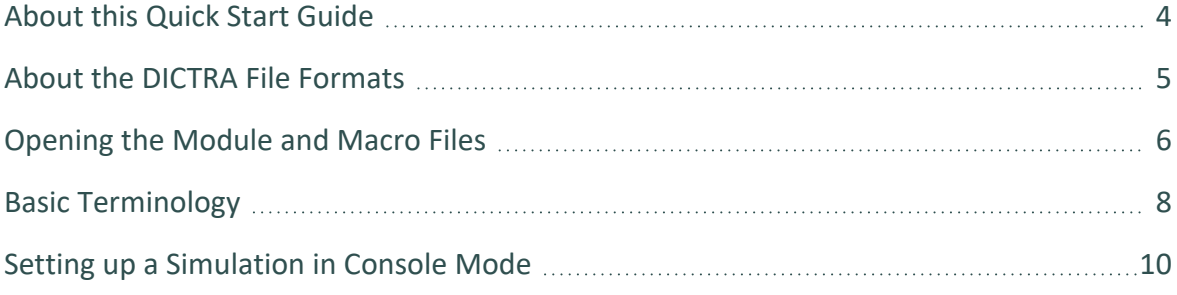

# <span id="page-3-0"></span>**About this Quick Start Guide**

The following introduces you to the basic concepts, steps and theory to start using the Diffusion Module (DICTRA). An understanding of this information is necessary to ensure accurate calculations.

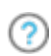

 $\boldsymbol{\Theta}$ 

More details about the use of DICTRA can be found in Andersson et. al  $(2002)^{1}$ . and Borgenstam et al.  $(2000)^2$ .

If you are not familiar with Graphical Mode, it is recommended you review the documentation and additional resources available on our website.

The Role of Diffusion in [Materials:](https://thermocalc.com/products/add-on-modules/diffusion-module-dictra/the-role-of-diffusion-in-materials-a-tutorial/) A Tutorial is available for download on our website. It is intended for engineers interested in using the Diffusion Module (DICTRA), as well as students learning about the role of diffusion in materials. It is designed to be useful at many levels, from undergraduate studies to someone with a PhD and experience in a related field.

<sup>1.</sup> Andersson, J.-O., Helander, T., Höglund, L., Shi, P., and Sundman, B., *Calphad*, 26 (2), pp. 273–312.

<sup>2.</sup> Borgenstam, Al, Höglund, L., Ågren, J. and Engström, A., *J. Ph. Equilib.*, 21 (3), pp. 269–280.

## <span id="page-4-0"></span>**About the DICTRA File Formats**

The Diffusion Module (DICTRA) in Console Mode uses different file formats: *log*, *macro*, and *workspace* files.

#### *Log Files*

Log files (\*.TCM) are plain text files and are just macro files used to save a sequence of commands. These files can be edited in a text editor.

#### *Macro Files*

Macro files (\*.DCM) are plain text files used to save a sequence of commands that can be loaded and executed. Macro files can be edited in a text editor. When creating a command sequence, you add comments to the file by starting a line with  $\omega\omega$ .

#### *Workspace Files*

Workspaces files for the Diffusion Module (DICTRA) have the file extension \*.DIC, which allow you to save all the data in your current workspace. A workspace contains all the data, specified settings and the result of any calculations performed. The saved data includes original and modified thermodynamic data, the last set of conditions and options, and the results of any simulations.

### <span id="page-5-0"></span>**Opening the Module and Macro Files**

You can go to into the Console Mode to explore the command options, or continue with this quick start guide, which uses macro files to demonstrate how to use the software.

#### *How to Open the DICTRA Module in Thermo-Calc*

1. Open Thermo-Calc in Console Mode.

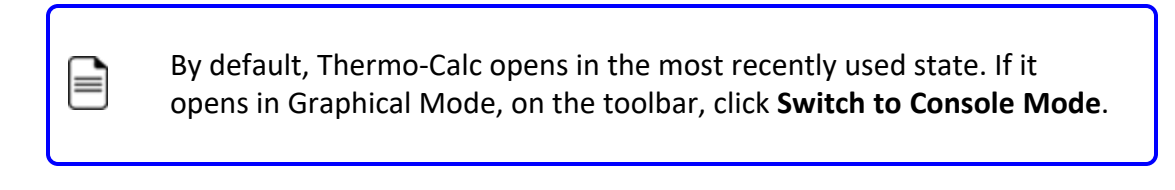

2. In the SYS module, type GOTO\_MODULE DICTRA. For a list of all the available commands in the current module, at the prompt type a question mark (?) and press  $\leq$  Enter>. For a description of a specific command, type  $H$ elp followed by the name of the command.

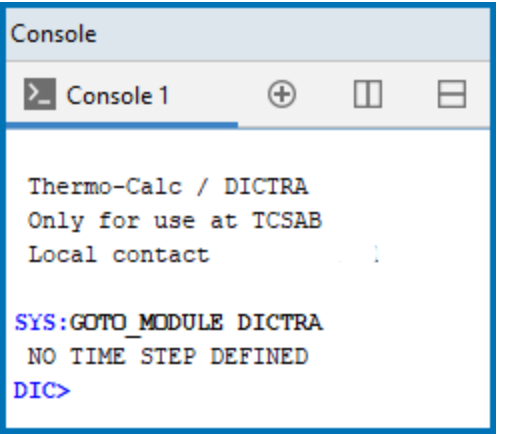

#### *How to Open the Beginner Guide Examples*

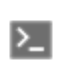

For the Console Mode examples included with your installation, you can open the .DCM files from the main menu. You can also open any macro file with a command or by dragging it into the Console window.

*How to Open a Macro File from the Examples Folder*

To open a specific macro file from the Examples folders included with your installation:

- 1. Open Thermo-Calc.
- 2. Confirm you are in Console Mode. If not, click the **Switch to Console Mode** button.
- 3. From the main menu, select **File →** or **Help → Examples Files**. The Console Mode folder opens (these are the Thermo-Calc macro files).
- 4. Double-click the **Diffusion Module - DICTRA** folder and navigate to an example folder.

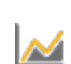

The three Quick Start example macros and the PDF guide are in the first folder called **Beginner Guide**.

#### *How to Use a Command in Console Mode*

At the SYS prompt, type MACRO\_FILE\_OPEN and press <Enter>. In the file dialogue window that opens, locate and select the macro file on your computer.

#### *Drag and Drop a Macro File into Console Mode*

For example, navigate to the **Beginner Guide** folder and then drag the file from its location into Thermo-Calc Console window. The macro automatically runs after you drop it into the Console window.

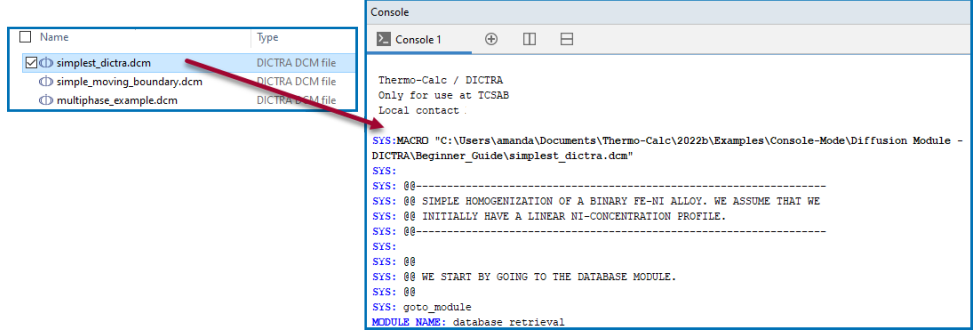

## <span id="page-7-0"></span>**Basic Terminology**

The following definitions are useful to help you understand the examples and commands in this guide. For more detailed information search or browse the online help (**Help →Online Help**).

#### **Cells and Regions in a System**

A system normally consists of one *cell*. This cell contains one or several *regions* in which the diffusion problem is to be solved. A system of diffusion equations is solved for each region. The size of the system is the sum of sizes of all the regions in all the system's cells.

#### **Regions and Grids**

A *region* contains one or more phases. If a region contains several phases one of those must be entered as a *matrix phase* whereas the others are entered as *spheroid*.

A region must also contain a number of *grid points*. The composition is only known at these grid points and the software assumes that the composition varies linearly between them. The amount and composition of all the phases present at a single grid point in a certain region are those given by thermodynamic equilibrium keeping the over-all composition at the grid point fixed.

These grid types are used in diffusion simulations: linear, geometric, and double geometric. When you are setting up the simulation, in either Console Mode or Graphical Mode, a region must have a grid defined.

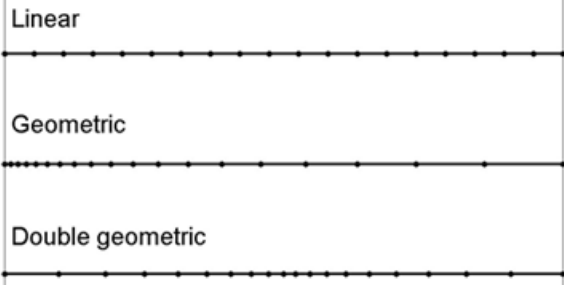

### **Phases**

Each region contains one or more *phases*. A phase can be of the *matrix*, *spheroid* or *lamellar* type. A phase can be introduced with the status *active* (the default) or *inactive*.

### **Composition**

Two types of composition variables are used within the program: site-fractions and ufractions, although you can also use weight fraction or mole fraction, for example.

The *site-fractions* are used to set up the problem and interface with POLY-3 (in Console Mode).

The *u-fractions* are used in the diffusion equations.

#### **Geometry and Coordinates**

The Diffusion Module (DICTRA) can only handle diffusion problems where composition vary along one spatial coordinate. The geometry of your system can be *planar*, *cylindrical* or *spherical*.

#### *Planar Geometry*

This geometry corresponds to an infinitely wide plate of a certain thickness. If the system has a planar geometry then the lower boundary (the zero coordinate) is at the left side of the system. The upper boundary (the coordinate with the highest value) is at the right side of the system.

#### **Boundary Conditions**

Boundary conditions are conditions that define how matter behaves at the boundaries of your system. By default, matter is not allowed to cross the system boundaries.

You can change the setting for both the lower boundary (left side/centre) and the upper boundary (right side/surface) of the system.

## <span id="page-9-0"></span>**Setting up a Simulation in Console Mode**

Although there are several commands to learn to correctly set up a DICTRA module simulation, the sequence in which to proceed is basically the same:

- 1. Define and read **thermodynamic** and **kinetic** data.
- 2. Set **global conditions** (i.e. temperature, *T*, and pressure, *P*).
- 3. Enter **region(s)**.
- 4. Enter **grid(s)** in region(s).
- 5. Enter **phase(s)** in region(s).
- 6. Enter **composition(s)** of phase(s).
- 7. Set **geometry** (optional by default, the geometry is planar).
- 8. Set **boundary conditions** (optional by default, the boundaries are closed).
- 9. Set the simulation **time**.
- 10. **Run** the simulation.

 $(2)$ For definitions of the above, see "Basic [Terminology"](#page-7-0) on page 8.

The following sections describe each step in more detail for these simulation types:

- "About the Single Phase [Simulation"](#page-11-0) on page 12
- "About the Moving Phase Boundary [Simulation"](#page-25-0) on page 26
- "About the Multiphase [Simulation"](#page-35-0) on page 36

# **Single Phase Simulations**

#### **In this section:**

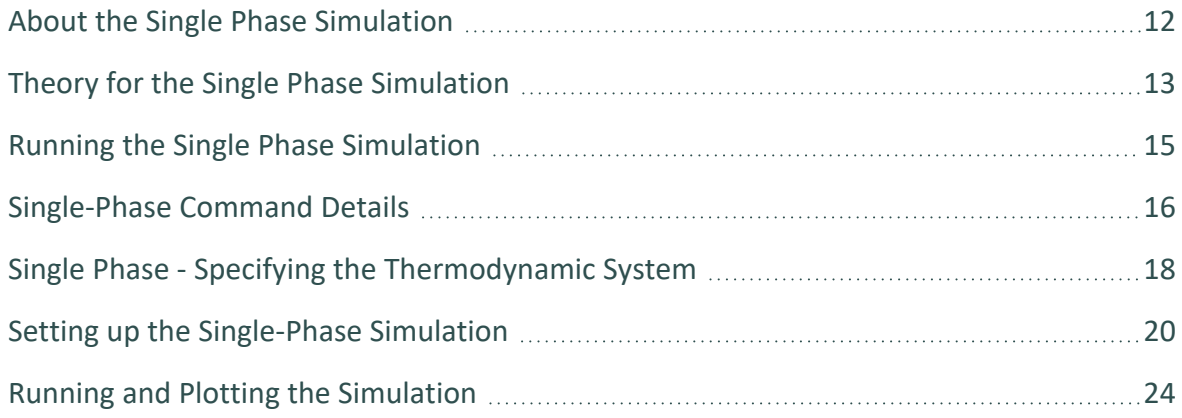

# <span id="page-11-0"></span>**About the Single Phase Simulation**

In a 100 μm wide planar domain, the single phase example simulates the diffusion of Fe and Ni at a temperature of 1400 K. At this temperature the material is fully austenitic, i.e. the only phase present is the so-called fcc (face centered cubic) phase (in Thermo-Calc the name of this phase is FCC\_A1). Initially, there is a linear variation in Ni going from 10 mass-% on the left-hand side to 50 mass-% on the right-hand side.

The simulation time is slightly different between the modes. For Console Mode it is 10<sup>5</sup> s and for Graphical Mode it is 30 hours.

By default the boundaries are closed. The plot generated shows the initial and final Ni profile.

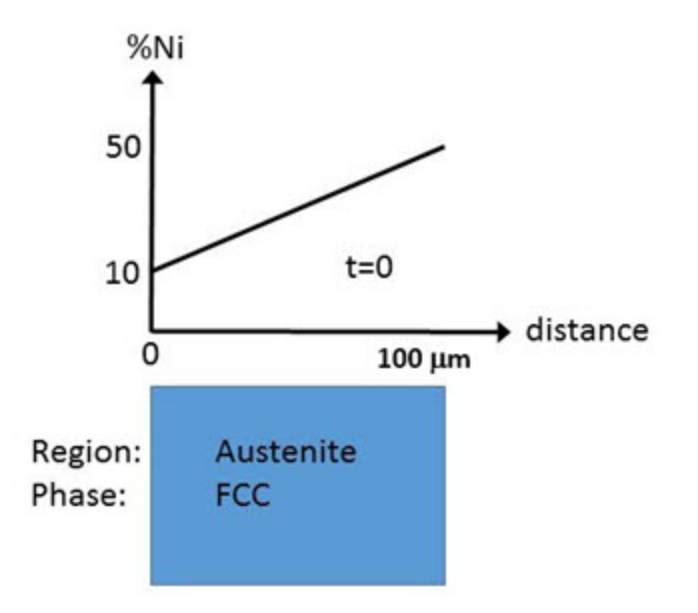

*Schematic view of the initial state of Single Phase Diffusion example. The width of the domain is* 100 µm and there is a linear gradient in composition going from 10 to 50 mass-% Ni. There is a *single region named Austenite that consists of an fcc phase.*

## <span id="page-12-0"></span>**Theory for the Single Phase Simulation**

The flux of a component  $k$  in the z-direction in an isobarothermal system is in general given by

$$
J_k = \sum_{i=1}^n L_{ki} \frac{\partial \mu_i}{\partial z}
$$

where  $L_{ki}$  is a matrix of kinetic coefficients and  $\mu_i$  is the chemical potential of component *i*. The correlation effects, i.e. the coupling of the flux of *k* component to the chemical potential gradients of the other elements, are normally neglected

$$
(L_{ki}=0,k\neq i)
$$

and thus

$$
J_k=L_{kk}\tfrac{\partial \mu_k}{\partial z}=M_kc_k\tfrac{\partial \mu_k}{\partial z}
$$

where  $c_k$  is the concentration and  $M_k$  the mobility of component  $k$ .

The equation for the flux is combined with the equation of continuity, which takes the following form in a planar domain,

$$
\tfrac{\partial c_k}{\partial t} = \tfrac{\partial}{\partial z}(-J_k)
$$

which relates the local evolution of the concentration of  $k$  to the divergence of the flux.

The expression for the flux can be expanded in terms of concentration gradients

$$
J_k=-\sum_{i=1}^n M_k c_k \tfrac{\partial \mu_k}{\partial c_j} \tfrac{\partial c_j}{\partial z}=-\sum_{i=1}^n D_{kj} \tfrac{\partial c_j}{\partial z}
$$

where the diffusion coefficient of component  $k$  with respect to the concentration gradient of component j has been introduced.

$$
D_{kj}=M_kc_k\frac{\partial \mu_k}{\partial c_j}
$$

The flux expressions above are given in the so-called lattice-fixed frame of reference. In practical calculations it is more common to use a volume-fixed frame of reference. For a discussion of these concepts, see Andersson and Ågren (1992) $^1$  .

 $\mathrel{\mathop=}$ 

<sup>1.</sup> Andersson, Jan-Olof, and John Ågren. 1992. "Models for Numerical Treatment of Multicomponent Diffusion in Simple Phases." Journal of Applied Physics 72 (4): 1350–55.

# <span id="page-14-0"></span>**Running the Single Phase Simulation**

For the single phase simulation, you use an example macro file called simplest\_dictra.dcm. Open this file in in Console Mode as described in "Opening [the Module](#page-5-0) and Macro Files" on [page 6](#page-5-0).

The simulation should automatically be set up, executed and finished within a matter of seconds. Results are plotted in the **Console Results** plot window.

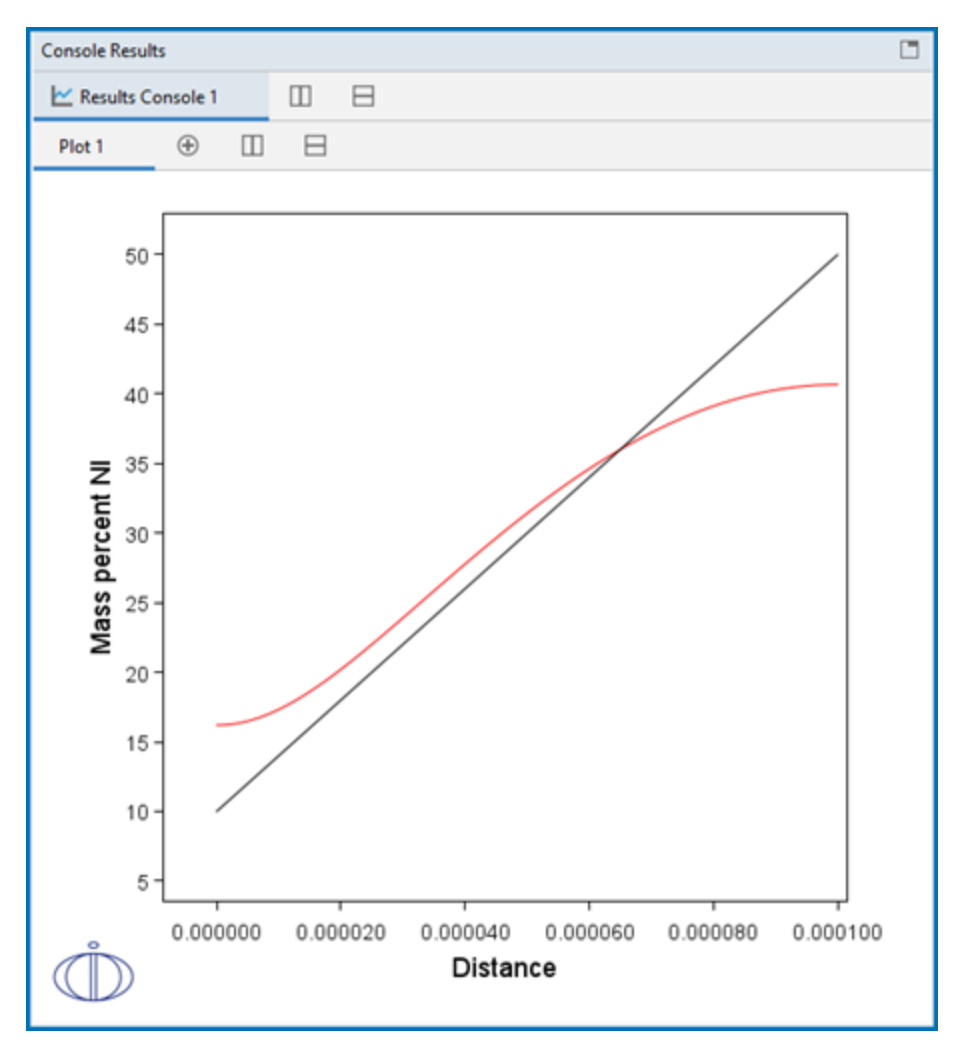

*Output from the Single Phase example showing the initial and final Ni profile.*

For the rest of the exercise, you will learn how to build this example step-by-step.

# <span id="page-15-0"></span>**Single-Phase Command Details**

To examine the commands in the macro file, you can either open the file simplest\_ dictra.dcm in a text editor or scroll to the top of the **Console** window.

```
Simplest_dictra.dcm X |Simple_moving_boundary.dcm X |S| multiphase_example.dcm X
  2 -AA--------------
  3 @@ SIMPLE HOMOGENIZATION OF A BINARY FE-NI ALLOY. WE ASSUME THAT WE
  4@@ INITIALLY HAVE A LINEAR NI-CONCENTRATION PROFILE.
  5<sup>1</sup>00 - - - -6
  7 @@
  8 @@ WE START BY GOING TO THE DATABASE MODULE.
  9 @@
 10 goto module
 11 database_retrieval
 1213 00
 14 @@ USE THE FEDEMO DATABASE FOR THERMODYNAMIC DATA 15 @@
 16 switch database
 17 fedemo
 1819 00
 20 @@ DEFINE WHAT SYSTEM WE WANT TO WORK WITH
 21 @@
 22 define_system
 23 fe ni
    File Tools Window
                      Help
 A
                       \mathbb{R}- 주문
New Open Save Switch to Graphical Mode
                                            - - -\mathbf{u}
```
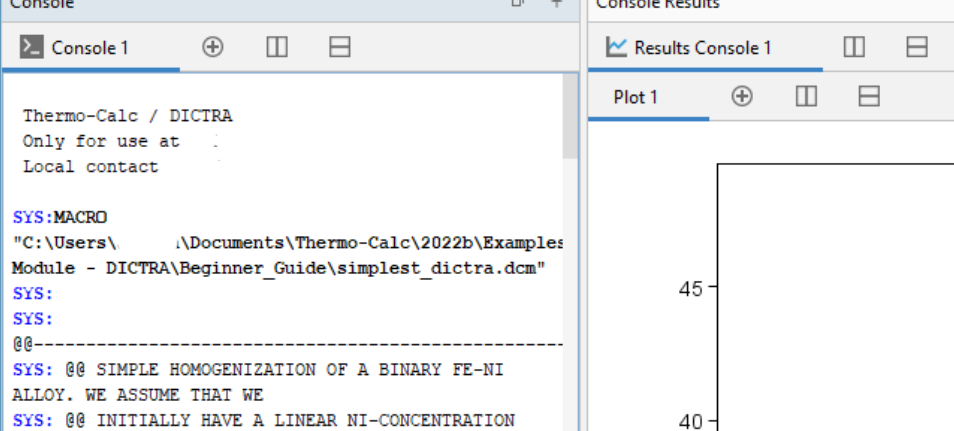

In the following sections, the commands are discussed in the order they are executed. The first time a command appears it is listed in its general form in UPPERCASE and then using code font to detail the specific form of the example. For subsequent examples, only the new commands are detailed. All commands may be abbreviated as long as they are unambiguous.

You can also review the comments included in the example files. The first command you will use is shown in the macro file as follows:

In a Text Editor

Commands

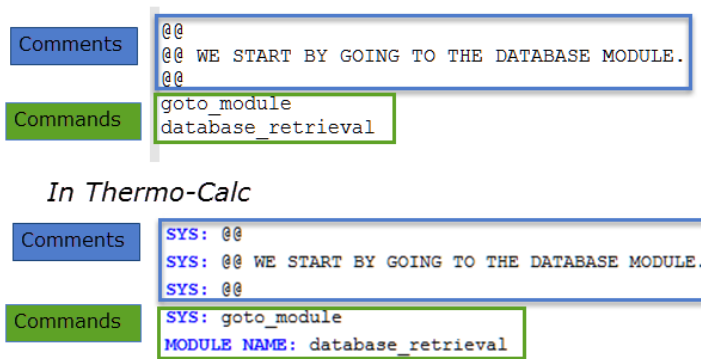

## <span id="page-17-0"></span>**Single Phase - Specifying the Thermodynamic System**

Thermo-Calc Console Mode has several modules used for different purposes. In order to define the thermodynamic system the DATABASE\_RETRIEVAL module is used.

GOTO\_MODULE <MODULE>

goto module database retrieval

There are many databases for different purposes and material types. In this example the *fedemo* database is used. This is the thermodynamic iron demonstration database.

SWITCH\_DATABASE <DATABASE>

switch\_database fedemo

Determine what elements to use in the simulation, in this case  $F\in \text{and Ni}$ .

DEFINE\_SYSTEM <LIST OF ELEMENTS>

define system fe, ni

Only the FCC\_A1 phase takes part in this simulation and therefore all phases are initially rejected (the wildcard \* means *all phases* in this context) and then, with the next command, the FCC\_A1 phase is restored.

> REJECT <ELEMENTS, SPECIES, PHASES, CONSTITUENT OR SYSTEM> <LIST OF THE RELEVANT TYPE>

reject phases \*

RESTORE <ELEMENTS, SPECIES, PHASES OR CONSTITUENTS> <LIST OF THE RELEVANT TYPE>

restore phases fcc\_a1

The thermodynamic system now consists of the elements  $F$ e and  $N\perp$  and the  $f \circ c_{n-1}$  phase.

To actually read the data from file into computer memory the GET\_DATA command must be executed.

#### GET\_DATA

get\_data

At this stage only the thermodynamic data is defined and read. The kinetic data (mobilities) are, in this case, stored in another database. This is normally the case though it is possible to have both thermodynamic and kinetic data in a single database.

To add data from a different database the APPEND\_DATABASE command is used. The kinetic data in this example is stored in the *mfedemo* database. This is the kinetic iron demonstration database.

#### APPEND\_DATABASE <DATABASE>

append\_database mfedemo

The same sequence of commands used for thermodynamic data is used to read kinetic data from this database.

> define\_system fe,ni reject phases \* restore phases fcc\_a1 get\_data

### <span id="page-19-0"></span>**Setting up the Single-Phase Simulation**

The simulation set-up is performed in the DICTRA\_MONITOR module.

```
goto_module
dictra monitor
```
In this example only one *global* condition is set, temperature. The other global condition that can be set is pressure, but that is rarely done as the default value (1 atm) is set automatically and usually accepted.

SET\_CONDITION <GLOBAL OR BOUNDARY>

```
set condition global
```
The SET\_CONDITION command is immediately followed by these sub-prompts:

<T OR P>

T

The T is for temperature. Then follows a standard procedure for entering temporally piecewise functions:

> <LOW TIME LIMIT> <FUNCTION> <HIGH TIME LIMIT> <Y/N> <IF Y, THEN NEXT FUNCTION> <...>

 $0 1400; * N$ 

These prompts start with the *low time limit*, here zero (0), then the *function* (here the constant value 1400) closed by a semicolon (;), then the *high time limit* (here a wildcard \* is entered), then a  $\gamma$  or a  $\alpha$  depending on whether more functions will be entered (in this case  $N$  because only a single function is entered).

The wildcard \* used for the upper time limit means that the entered function is valid for the whole simulation. What this means is that a constant temperature equal to 1400 K is used during the whole simulation.

In any simulation at least one *region* must be defined. This is a named container that designates a certain part of, in this case the whole, domain. The name of a region is arbitrary and specified by you.

ENTER\_REGION <NAME OF REGION>

enter region austenite

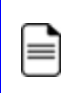

The use of regions becomes clearer in the context of so-called moving phase boundary simulations (see "About the Moving Phase Boundary [Simulation"](#page-25-0) on [page 26\)](#page-25-0).

A region must contain a numerical *grid* specified by width and type.

```
ENTER_GRID_COORDINATES
<NAME OF REGION FOR WHICH GRID IS TO BE ENTERED>
<WIDTH OF REGION>
<TYPE OF GRID>
<NUMBER OF GRID POINTS>
enter grid coordinates
austenite
1e-4
linear
```
60

In the entries above, a 10<sup>-4</sup> m wide (1e-4), linear, i.e. equidistant, grid is used with 60 grid points. There are many types of grids, see below for examples, and for other types than the linear there are additional sub-prompts.

A region must contain one *active* phase of type *matrix*. The meaning of active/inactive and phase type is explained in the next examples.

> ENTER\_PHASE\_IN\_REGION <ACTIVE OR INACTIVE> <NAME OF REGION> <PHASE TYPE IN REGION> <PHASE NAME> enter phase in region active austenite matrix fcc\_a1

In this example only one phase participates, the  $f \circ c$  all phase, and it must therefore be active and of type matrix.

The initial composition profile must be specified for all phases that take part in a simulation. Since there are only two elements, Fe and Ni, in the present simulation the initial *composition profile* must only be given for one of them.

ENTER\_COMPOSITIONS <REGION NAME> <PHASE NAME> <DEPENDENT COMPONENT> <COMPOSITION TYPE> <COMPONENT NAME> <TYPE OF COMPOSITION PROFILE> <COMPOSITION PROFILE DEPENDENT INPUT> enter compositions austenite fcc\_a1 fe weight\_percent ni linear 10 50

In the above entries,  $F \in \mathcal{S}$  is chosen as the dependent component and the initial profile for Ni is a linear variation going from 10 mass-% on the lower/left hand side of the system to 50 mass-% on the upper/right hand side of the system. The composition type can be chosen among a number of different types, e.g. weight percent or mole fraction. There are also many different ways of specifying the composition profile, e.g. an arbitrary position dependent function or reading it for each grid point from file. Here the simplest possible type is used a linear function.

Now you set the simulation time. If not specified the initial time is set to zero.

SET\_SIMULATION\_TIME <SIMULATION END TIME> <AUTOMATIC TIMESTEP CONTROL Y/N>

## <MAXIMUM TIMESTEP> <INITIAL SIZE OF TIMESTEP> <SMALLEST ALLOWED TIMESTEP> set simulation time 1E5 y 1E4  $1E-7$  $1E-7$

Here the simulation time is set to 10<sup>5</sup> [s] (1E5), the maximum timestep size to 10<sup>4</sup> (1E4) and the initial and smallest acceptable to 10-7 (both 1E-7). The *automatic timestep control* should normally always be turned on, which it is by default (you answer  $Y$  above).

Now you save the workspace:

≧

#### SAVE\_WORKSPACES <FILENAME> <OVERWITE EXISTING FILE Y/N>

```
save workspaces simplest dictra y
```
The command name SAVE\_WORKSPACES can be misleading. The meaning of this command is roughly set result file. The set-up is saved immediately, but all results during the simulation are also saved to the selected file.

# <span id="page-23-0"></span>**Running and Plotting the Simulation**

The SIMULATE\_REACTION command starts the simulation.

simulate\_reaction

In order to plot results it is necessary to enter the POST\_PROCESSOR sub-module (note that the GOTO\_MODULE command is not used).

post\_processor

In most cases, either a specific position in the domain or one or more specific times must be specified with the SET\_PLOT\_CONDITION command, depending on whether time or spatial position is chosen as independent (x-axis) variable.

SET\_PLOT\_CONDITION <CONDITION WITH ARGUMENTS>

set plot condition time 0,1e5

Here, the composition profile of Ni at the initial and final time is plotted and thus time is chosen as plot condition.

In other cases distance can be given relative to, for example, a phase interface, hence the global specification.

SET\_DIAGRAM\_AXIS <X OR Y> <AXIS QUANTITY>

set diagram axis x distance global

In this example the only meaningful measure of distance is relative to the domain as a whole, i.e. the leftmost position is zero and the rightmost position corresponds to the width of the region  $(10^{-4} \text{ m})$ .

The dependent property to be plotted is mass-% Ni.

```
set diagram axis y weight percent ni
```
Then plot the diagram:

PLOT\_DIAGRAM

plot\_diagram

In the **Console Results** plot window, graphs of the initial and final Ni profile display. Finally, the SET\_INTERACTIVE\_MODE command is executed to return control to the user. If the command is absent in a macro the program terminates when the end of the macro file is reached.

SET\_INTERACTIVE\_MODE

set interactive mode

# **Moving Phase Boundary Simulations**

#### **In this section:**

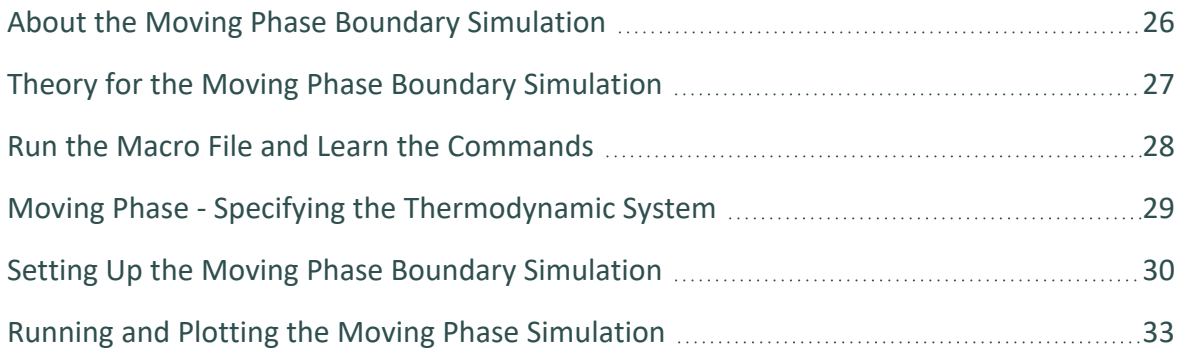

### <span id="page-25-0"></span>**About the Moving Phase Boundary Simulation**

The growth of ferrite (bcc) into austenite (fcc) is simulated in this example. The austenite is assumed to be initially homogeneous with the composition Fe - 0.15 mass-% C and the transformation temperature is 1050 K. The initial thickness of the austenite is 2 mm and an initially very thin ferrite (1 nm) is also present at the start of the simulation. The initial state is as below.

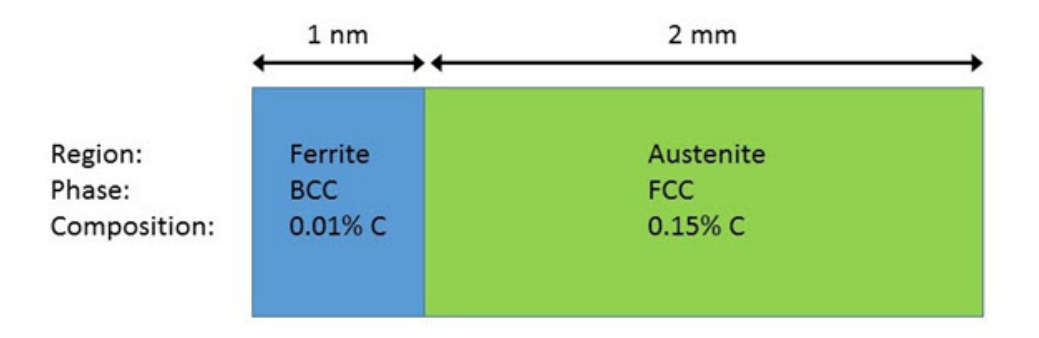

*The set-up of the Moving Boundary example. There are two regions, Ferrite and Austenite, consisting of bcc and fcc, respectively.*

A schematic graph of the carbon profile during the transformation is shown in the image below. Crusius et al.  $(1992)^{1}$  is recommended as further reading.

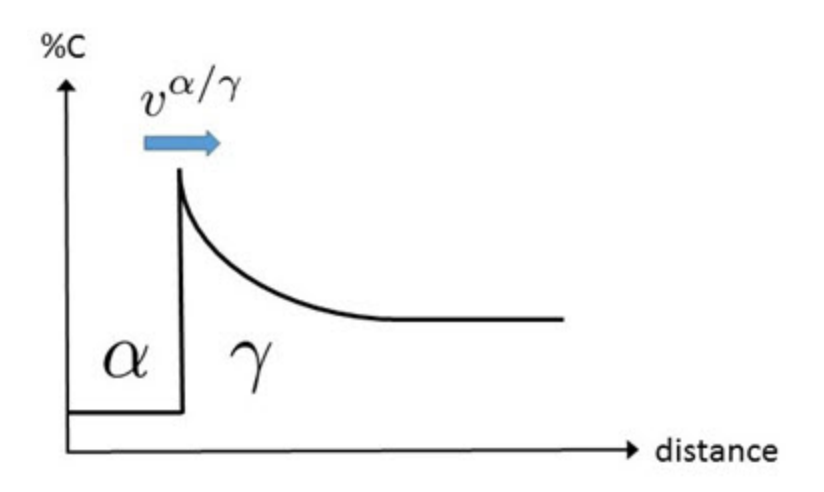

Schematic view of the carbon profile during the transformation from austenite ( $\gamma$ ) to ferrite ( $\alpha$ ) in *the Moving Boundary example.*

<sup>1.</sup> Crusius, Sabine, Lars Höglund, Ursula Knoop, Gerhard Inden, and John Ågren. 1992. "On the Growth of Ferrite Allotriomorphs in Fe-C Alloys." Zeitschrift Fur Metallkunde 83 (10): 729–38.

# <span id="page-26-0"></span>**Theory for the Moving Phase Boundary Simulation**

It is assumed that local equilibrium holds at the phase interface, i.e. the chemical potentials of all elements are continuous across the boundary, but the chemical potential gradients are in general discontinuous.

In order to maintain mass balance a set of flux balance equations must be satisfied at the phase interface:

$$
v^{\alpha/\gamma}(c_k^\alpha-c_k^\gamma)=J_k^\alpha-J_k^\gamma \qquad \quad k=1,\ldots,n-1
$$

where  $v$  is the interfacial velocity. The concentrations and the fluxes  $c$  and  $J$  are those at the interface on the  $\alpha$  and  $\gamma$  sides, respectively.

In the present case there are no degrees of freedom at the interface and the concentrations can be taken directly from a phase diagram. There is only one flux balance equation and the interface velocity can be evaluated once the fluxes at the interface are known. However, for ternary and higher systems the state at the interface must be found by some iterative procedure.

For more information on moving phase boundary problems, see, for example, Ågren  $(1982)^{1}$ . , Crusius et al.  $(1992)^2$  and Höglund  $(1997)^3$ .

<sup>1.</sup> Ågren (1982) "Numerical Treatment of Diffusional Reactions in Multicomponent Alloys," *J. Phys. Chem. Solids*, 43 (4), pp. 385–391.

<sup>2.</sup> Crusius, Sabine, Gerhard Inden, Ursula Knoop, Lars Höglund, and John Ågren. 1992. "On the Numerical Treatment of Moving Boundary Problems." Zeitschrift Fur Metallkunde 83 (9): 673–78.

<sup>3.</sup> Höglund (1997).*Computer simulation of diffusion controlled transformations in multicomponent alloys*, PhD Thesis, KTH Royal Institute of Technology, Stockholm, Sweden.

## <span id="page-27-0"></span>**Run the Macro File and Learn the Commands**

If the single phase [example](#page-11-0) has just been run, then either restart the software program or open another Console window by clicking the green button with the plus sign.

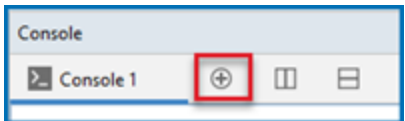

At the sys prompt, type macro (short for the MACRO\_FILE\_OPEN command) and press <Enter>. Locate and select the macro file called  $\text{simple}$  moving boundary.dcm as described in "Opening [the Module](#page-5-0) and Macro Files" on page 6. The commands in the macro file set up, run and plot the simulation in the Console Results window.

In the macro file some abbreviations of the commands are used. You can shorten command names in an arbitrary manner as long as the abbreviations are unambiguous.

In the macro file most commands are first given as comments with the full name and then abbreviated. Commands that were not used in the single-phase simulation, or are used differently, are explained in more detail.

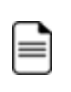

Comments in the macro file can be entered after two @@ symbols. In most cases the arguments of a command can be entered on the same line as the command itself.

["Single-Phase](#page-15-0) Command Details" on page 16 $(2)$ 

### <span id="page-28-0"></span>**Moving Phase - Specifying the Thermodynamic System**

This set of commands is the same as in the [single-phase](#page-15-0) simulation example. Thermodynamic and kinetic data is read for Fe and C and the bcc and fcc phases.

```
@@ goto module database retrieval
go da
@@ switch_database fedemo
sw fedemo
@@ define system fe,c
def-sys fe c
@@ reject phase *
rej ph *
@@ restore phase fcc a1, bcc a2
rest ph fcc,bcc
@@ get_data
get
@@ append_database mfedemo
app mfedemo
@@ define system fe,c
def-sys fe c
@@ reject phase *
rej ph *
@@ restore phase fcc a1, bcc a2
rest ph fcc,bcc
@@ get_data
Get
```
#### <span id="page-29-0"></span>**Setting Up the Moving Phase Boundary Simulation**

The first region to be entered is entered in the same way as in the [single-phase](#page-15-0) simulation.

```
@@ goto module dictra monitor
go d-m
@@ set condition global T 0 1050; * N
set-cond glob T 0 1050; * N
```
A constant temperature equal to 1050K is used in this simulation.

@@ enter region ferrite ent-reg ferrite

The phase interface between ferrite and austenite is created by introducing a region called austenite that is attached to the ferrite region. Regions are always separated by phase interfaces and must therefore always contain different *matrix* type phases.

```
ENTER_REGION
<NAME OF REGION>
<NAME OF EXISTING REGION TO ATTACH TO>
<ATTACH TO THE RIGHT OF EXISTING REGION Y/N>
enter region
austenite
ferrite
y
```
The domain now consists of two regions: ferrite and austenite.

As in the single-phase simulation example, the regions must contain both grids and one *active* phase of type *matrix*. These are entered separately for both regions.

```
enter-grid
ferrite
1e-9
linear
10
enter-grid
austenite
2e-3geometric
```
50 1.05

In the above entries, the grid type for the  $f$ errite region is the same as in the single-phase simulation example, i.e. equidistant. For the austenite region the grid type is called geometric and for these grids the grid point spacing changes by a constant factor between every grid point. In this case the spacing increases by 5%, i.e. a factor 1.05, from the lower/left side for each grid point.

Now the initial composition of both phases is entered. In this case Fe is automatically chosen to be the dependent component.

```
enter-phase
active
ferrite
matrix
bcc
enter-phase
active
austenite
matrix
fcc
```
Both phases are assumed to be initially homogeneous, the bcc phase having 0.01 mass-% C and the fcc phase 0.15 mass-% C, as shown in the following:

```
enter-composition
ferrite
bcc
w-p
C
linear
0.01
0.01
enter-composition
austenite
fcc
w-p
C
linear
```
0.15 0.15

Set the simulation time and other parameters related to the time-step size.

set-simulation-time 1e5 y 1e4  $1E-7$  $1E-7$ 

Finally, save the simulation set-up to file.

save simple\_moving\_boundary yes

## <span id="page-32-0"></span>**Running and Plotting the Moving Phase Simulation**

These commands are the same as in the [single-phase](#page-15-0) example.

```
@@simulate_reaction
sim
@@ post_processor
post
```
The ferrite/austenite phase interface position as a function of time is plotted.

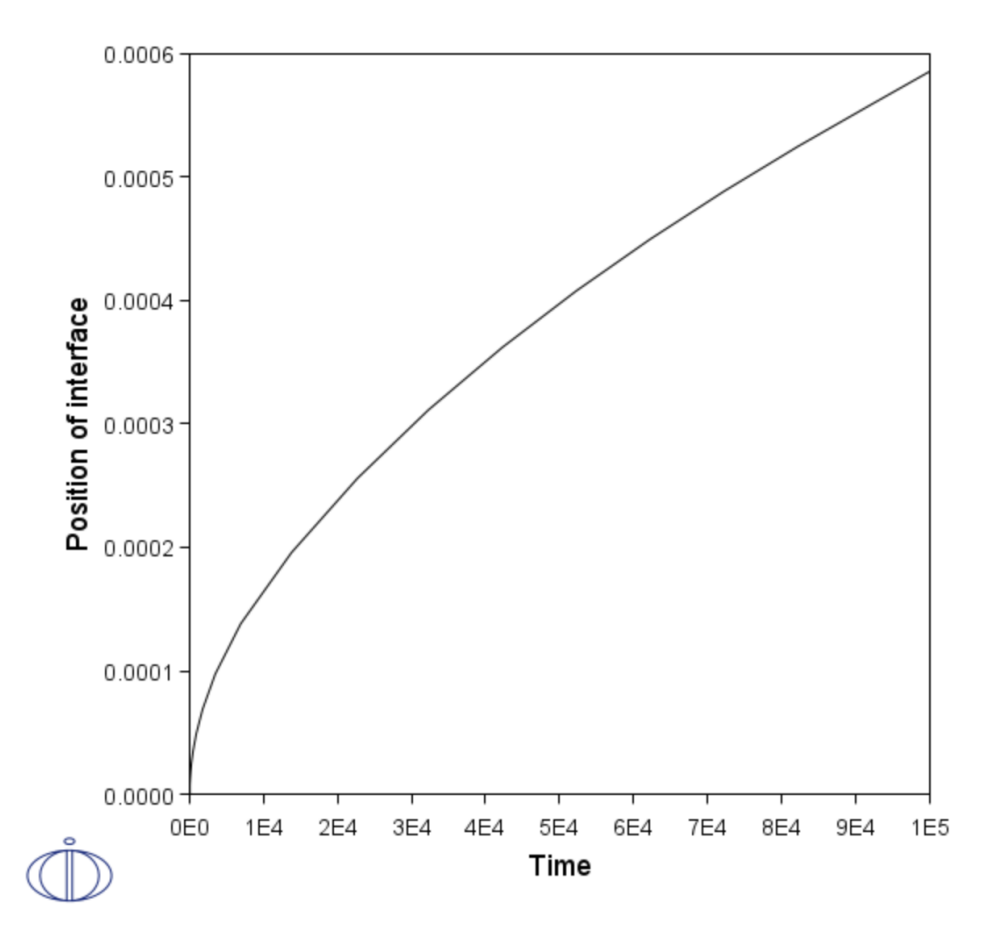

*Output from the example simple\_moving\_boundary showing the phase interface position as a function of time.*

As mentioned in the single phase example, in general either a specific spatial position or a specific time must be set as a plot condition. Here the phase interface is set as plot condition and it can be referenced as the lower interface of the austenite region or as the upper interface of the ferrite region.

SET\_PLOT\_CONDITION

#### <TYPE OF PLOT CONDITION>

<FOR INTERFACE CONDITION, SPECIFY REGION>

#### <LOWER OR UPPER INTERFACE OF REGION>

set-plot-condition interface ferrite upper

#### Set time as x-axis variable

@@set-diagram-axis x time

s-d-a x time

#### Now set the interface position as y-axis variable

s-d-a y POSITION\_OF\_INTERFACE <SPECIFY REGION> <LOWER OR UPPER INTERFACE OF REGION> pos-of-int ferrite upper @@ plot\_diagram plot

The plot has the parabolic appearance characteristic for many types of diffusion simulations.

# **Multiphase Simulations**

#### **In this section:**

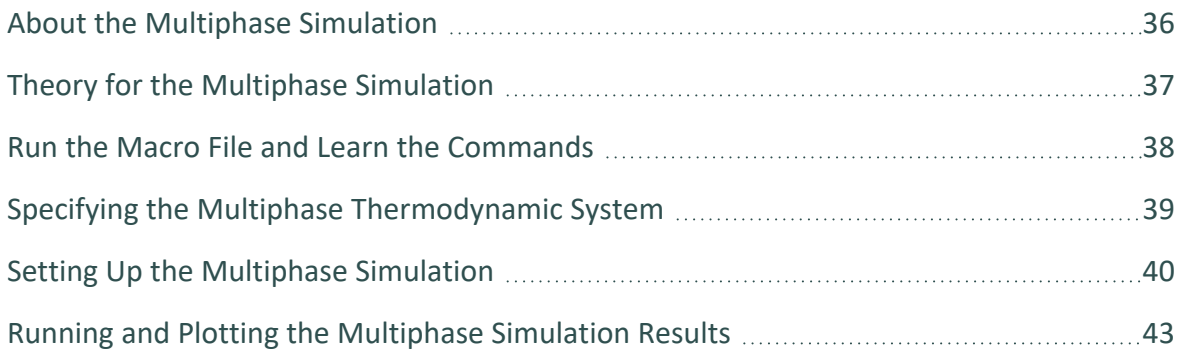

# <span id="page-35-0"></span>**About the Multiphase Simulation**

This example simulates the evolution of an Fe-Cr-Ni diffusion couple during a 100 hour heat treatment at 1100° C (1373.15 K). Both end members of the diffusion couple are duplex ferrite plus austenite, but the majority phase is ferrite on the left-hand side and austenite on the right.

With this type of simulation it is assumed that the material is fully equilibrated at each grid point, i.e. the local phase fractions, phase compositions and so forth are obtained from an equilibrium calculation with the local overall composition as a condition.

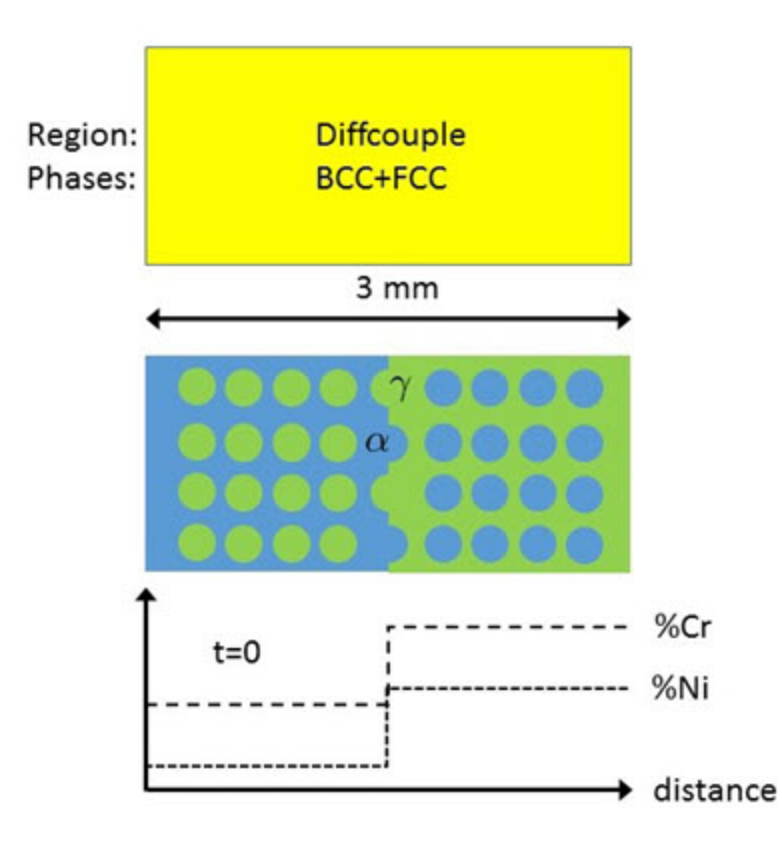

*Schematic view of the initial state of the Multiphase example. Two ternary Fe-Cr-Ni alloys form a diffusion couple. There is a single region (diffcouple) where both the bcc and fcc phases are entered. Both alloys are duplex bcc+fcc, but the majority phase is bcc (*α*) in the left-hand side alloy and fcc (*γ*) in the right.*

## <span id="page-36-0"></span>**Theory for the Multiphase Simulation**

More details about the homogenization model for multiphase simulations can be found in Larsson and Engström (2006)<sup>1.</sup> and Larsson and Höglund (2009)<sup>2.</sup> . As mentioned in the description of this simulation, it is assumed that the material is locally fully equilibrated and that the local phase fractions, phase compositions and so forth are obtained from an equilibrium calculation with the local overall composition as a condition. From a numerical point of view the homogenization model treats the multiphase material as a single phase having the "average", or "effective", properties of the local phase mixture.

When estimating the effective kinetics of a multiphase mixture the product of solubility and mobility in each phase is considered. It is therefore convenient to define

$$
\Gamma_k^\phi=M_k^\phi c_k^\phi
$$

for each phase ɸ. The effective kinetics of the multiphase mixture is denoted and in this example it was evaluated using the lower Hashin-Shtrikman bound. The default method is a simple rule of mixtures

$$
\Gamma^\star = \sum_\phi f^\phi \Gamma_k^\phi
$$

where  $f^{\phi}$  is the volume fraction of  $\phi$ . The flux is obtained as

$$
J_k=-\Gamma_k^{\star}\tfrac{\partial\mu_k}{\partial z}
$$

which replaces the single-phase equation

$$
J_k=L_{kk}\tfrac{\partial \mu_k}{\partial z}=M_kc_k\tfrac{\partial \mu_k}{\partial z}
$$

for multiphase simulations.

<sup>1.</sup> Larsson, Henrik, and Anders Engström. 2006. "A Homogenization Approach to Diffusion Simulations Applied to α + γ Fe– Cr–Ni Diffusion Couples." Acta Materialia 54 (9): 2431–39.

<sup>2.</sup> Larsson, Henrik, and Lars Höglund. 2009. "Multiphase Diffusion Simulations in 1D Using the DICTRA Homogenization Model." Calphad 33 (3): 495–501.

# <span id="page-37-0"></span>**Run the Macro File and Learn the Commands**

At the SYS prompt, type macro and pres <Enter>. Locate and select the macro file called multiphase example.dcm as described in "Opening [the Module](#page-5-0) and Macro Files" on page 6. The commands in the macro file should set up the simulation, run it and then produce a graph in the Console Results window.

Most of the set-up is the same as the single [phase](#page-15-0) and moving phase [boundary](#page-27-0) examples. Detailed comments are only given for the new commands for this simulation.

? ["Single-Phase](#page-15-0) Command Details" on page 16

# <span id="page-38-0"></span>**Specifying the Multiphase Thermodynamic System**

Data for Fe, Cr and Ni and the fcc and bcc phases are read from the *fedemo* (thermodynamics) and *mfedemo* (kinetics) databases.

```
go da
sw fedemo
def-sys fe cr ni
rej ph *
rest ph bcc, fcc
get
app mfedemo
def-sys fe cr ni
rej ph *
rest ph bcc, fcc
get
```
### <span id="page-39-0"></span>**Setting Up the Multiphase Simulation**

Set the temperature  $\texttt{T}$  during the simulation to 1100° C (1373.15 K) and enter a region diffcouple.

```
go dictra-monitor
set-cond glob T 0 1373.15; * N
ent-reg diffcouple
ent-grid
diffcouple
3e-3
double
60
0.85
1.15
```
In the above example a so-called double geometric grid is used. This is similar to the geometric grid used in the moving phase boundary example, but instead two geometrical factors are entered, one for the lower and one for the upper half of the region. In the lower half of the region the distance between subsequent grid points decreases by 15 % ( $0.85$ ) and in the upper half it increases by 15 %  $(1.15)$ . The resulting grid has a much larger grid point density toward the middle of the domain.

As always, a region must contain exactly one active phase that is of type matrix. In this example it is arbitrary whether it is the bcc or the fcc phase that is entered as matrix.

```
enter-phase
active
diffcouple
matrix
fcc
```
The bcc phase is entered in the same manner as the fcc phase, except that the type is set as spheroid.

```
enter-phase
active
diffcouple
spheroid
bcc
```
The initial composition profile of the fcc phase is entered as a function of distance.

```
enter-composition
diffcouple
fcc
fe
m-fcr
function
2.57e-1+(4.23e-1-2.57e-1)*hs(x-1.5e-3);
ni
function
6.47e-2+(2.75e-1-6.47e-2)*hs(x-1.5e-3);
```
In the above entries, the  $hs$  denotes the Heaviside step function that has the following properties:

$$
hs(x)=\left\{\begin{matrix}0,&x<0\\1,&x\ge0\end{matrix}\right.
$$

The resulting Cr profile is thus 0.257 on the left half of the domain and 0.423 on the right with a sharp step at the center.

 $(2)$ As shown in "About the Multiphase [Simulation"](#page-35-0) on page 36.

The initial composition of the fcc phase is actually the initial overall composition. This is due to the choice of initial composition of the spheroid bcc phase.

> ENTER\_COMPOSITIONS <REGION NAME> <PHASE NAME> <USE EQUILIBRIUM VALUE Y/N> enter-comp diffcouple bcc y

When entering the composition for a type spheroid phase it is possible to either, as here, let the composition of the matrix phase be the overall composition or manually enter a start composition and volume fraction.

The local kinetics of the multiphase mixture must be estimated by means of some function that may depend on the local phase fractions, phase compositions and the mobilities of the individual phases. The command for choosing the function to use is ENTER\_HOMOGENIZATION\_ FUNCTION. There are many such homogenization functions to choose from. In this particular example the so-called lower Hashin–Shtrikman bound<sup>1.</sup> is a good choice.

> ENTER\_HOMOGENIZATION\_FUNCTION <ENTER FUNCTION NUMBER> enter-homo-fun 1

Finally, set simulation time (100 h) and select the name of the result file:

```
set-sim-time
3.6e5
yes
3.6e4
1e-7
1e-7
save multiphase_example y
```
<sup>1.</sup> Z. Hashin and S. Shtrikman (1962), *J. Appl. Phys.*, 33 (10), pp. 3125–3131.

#### <span id="page-42-0"></span>**Running and Plotting the Multiphase Simulation Results**

Run the simulation.

simulate

Go to the post processor.

post

Plot the mole fraction fcc phase as a function of distance at the end of the heat treatment.

```
set-plot-condition time last
set-diagram-axis x distance global
set-diagram-axis y npm(fcc)
```
Instead of explicitly entering the final time it is possible to use the keyword  $\text{last}$ . The np of npm stands for *number of moles* of the phase argument and the m is the normalizing quantity (moles). The limits of an axis can be set with the SET\_SCALING\_STATUS command. You manually set the scaling of the axis and then restore automatic scaling:

#### SET\_SCALING\_STATUS

<X OR Y AXIS>

<USE AUTOMATIC SCALING Y/N>

<IF MANUAL SCALING, ENTER LIMITS>

set-scaling-status x n 1e-3 2e-3

Plot the diagram.

plot

The plot below shows that a single phase fcc zone has formed and this was also observed experimentally, see A. Engström, 1995: "Interdiffusion in multiphase, Fe-Cr-Ni diffusion couples", *Scand. J. Metall.*, 24 (1), pp. 12–20.

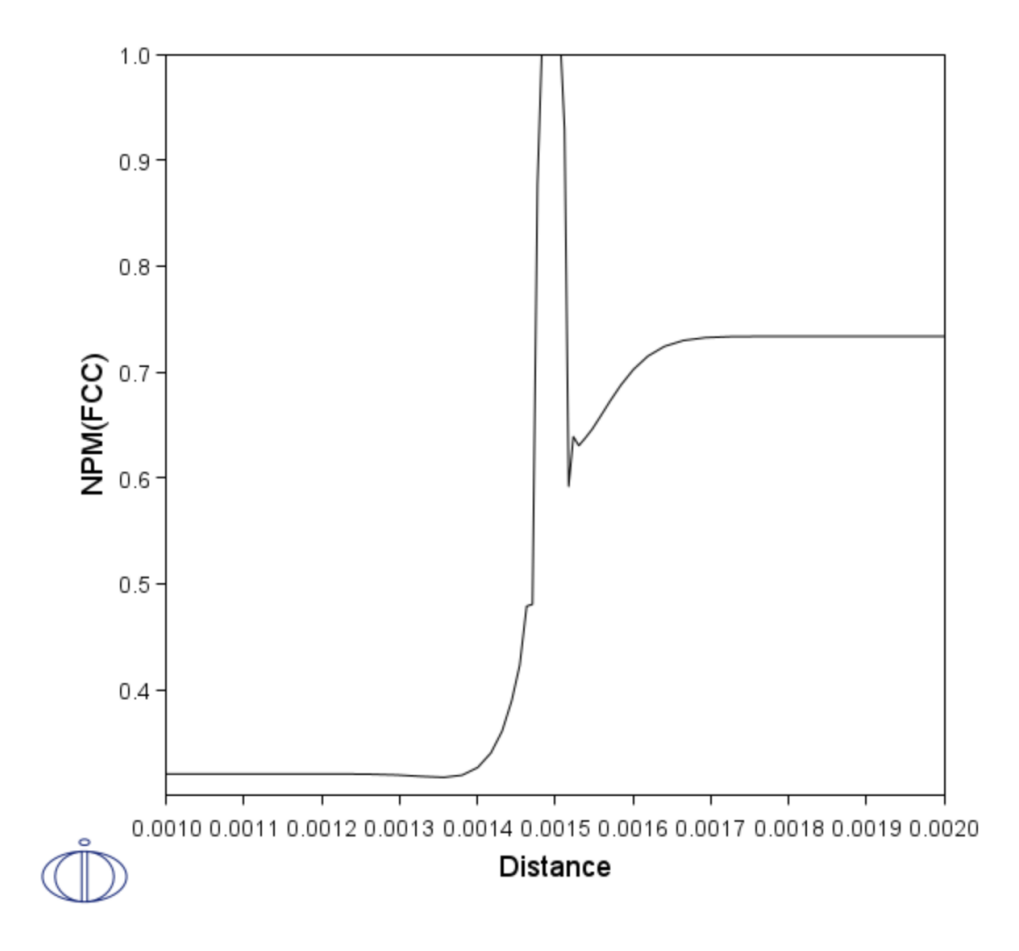

*Output from the multiphase\_example showing the mole fraction fcc phase as a function of distance at the end of the heat treatment.*

## **References**

- 1. J.-O. Andersson, T. Helander, L. Höglund, P. Shi, and B. Sundman, "Thermo-Calc and DICTRA, computational tools for materials science," *Calphad*, vol. 26, no. 2, pp. 273– 312, Jun. 2002.
- 2. A. Borgenstam, L. Höglund, J. Ågren, and A. Engström, "DICTRA, a tool for simulation of diffusional transformations in alloys," *J. Phase Equilibria*, vol. 21, no. 3, pp. 269– 280, May 2000.
- 3. J.-O. Andersson and J. Ågren, "Models for numerical treatment of multicomponent diffusion in simple phases," *J. Appl. Phys.*, vol. 72, no. 4, pp. 1350–1355, Aug. 1992.
- 4. S. Crusius, L. Höglund, U. Knoop, G. Inden, and J. Ågren, "On the growth of ferrite allotriomorphs in fe-c alloys," *Zeitschrift für Met.*, vol. 83, no. 10, pp. 729–738, 1992.
- 5. J. Ågren, "Numerical Treatment of Diffusional Reactions in Multicomponent Alloys," *J. Phys. Chem. Solids*, vol. 43, no. 4, pp. 385–391, 1982.
- 6. S. Crusius, G. Inden, U. Knoop, L. Höglund, and J. Ågren, "On the numerical treatment of moving boundary problems," *Zeitschrift für Met.*, vol. 83, no. 9, pp. 673–678, 1992.
- 7. L. Höglund, *Computer simulation of diffusion controlled transformations in multicomponent alloys*, PhD Thesis, KTH Royal Institute of Technology, Stockholm, Sweden, 1997.
- 8. Z. Hashin and S. Shtrikman, "A Variational Approach to the Theory of the Effective Magnetic Permeability of Multiphase Materials," *J. Appl. Phys.*, vol. 33, no. 10, pp. 3125–3131, 1962.
- 9. A. Engström, "Interdiffusion in multiphase, Fe-Cr-Ni diffusion couples," *Scand. J. Metall.*, vol. 24, no. 1, pp. 12–20, 1995.
- 10. H. Larsson and A. Engström, "A homogenization approach to diffusion simulations applied to α + γ Fe–Cr–Ni diffusion couples," *Acta Mater*., vol. 54, no. 9, pp. 2431– 2439, May 2006.
- 11. H. Larsson and L. Höglund, "Multiphase diffusion simulations in 1D using the DICTRA homogenization model," *Calphad Comput. Coupling Phase Diagrams Thermochem.*, vol. 33, no. 3, pp. 495–501, 2009.

# **Next Steps**

Below are suggestions for you to learn more about using the Diffusion (DICTRA) Module.

- <sup>l</sup> Browse the Online Help (press F1) or open one of the available PDFs included with your installation (**Help → Manuals Folder**).
- You have been working within Console Mode. You might also want to try the *Diffusion Module Graphical Mode Quick Start Guide* (**Help → Manuals Folder**). This further prepares you to work with the Console Mode examples.
- **•** Run other Console Mode examples (**Help → Examples Files**), which contain some simulation types and advanced functionality not available in Graphical Mode. It is a good starting point when you are thinking of creating a new simulation. When you are setting up a new simulation there are two recommended ways to proceed:
	- Copy and gradually adjust an existing macro file from the examples collection.
	- Enter the set-up directly while recording a log file. The command for recording a log file is SET\_LOG\_FILE and this should be done immediately when starting the program in the SYS module. The log file can then be directly used as a macro file (it has the file extension \*.TCM).
- You can also go to the [Thermo-Calc](https://thermocalc.com/) website to see if there are other options suited to you, such as a course or video tutorials. To go to the web page, in the **Project** window, click the top **My Project** node and then click **Video Tutorials**. Or from the main menu, select **Help → Video Tutorials**.

The Role of Diffusion in [Materials:](https://thermocalc.com/products/add-on-modules/diffusion-module-dictra/the-role-of-diffusion-in-materials-a-tutorial/) A Tutorial is available for download on our website. It is intended for engineers interested in using the Diffusion Module (DICTRA), as well as students learning about the role of diffusion in materials. It is designed to be useful at many levels, from undergraduate studies to someone with a PhD and experience in a related field.